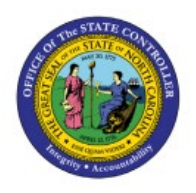

# **MANAGE JOURNALS**

**QUICK REFERENCE GUIDE GL-34**

# **Purpose**

The purpose of this Quick Reference Guide **(QRG)** is to provide a step-by-step explanation on how to view journals with the Manage Journals page in the North Carolina Financial System **(NCFS).**

## **Introduction and Overview**

This QRG covers how to view journals with the manage journals page in NCFS.

## **Inquire and Review Journal Entries – Manage Journals**

To Inquire and Review Journal Entries using the Manage Journals page, please follow the steps below:

- 1. Log in to the NCFS portal with your credentials to access the system.
- 2. On the **Home** page, click the **General Accounting** tab and click the **Journals** app.

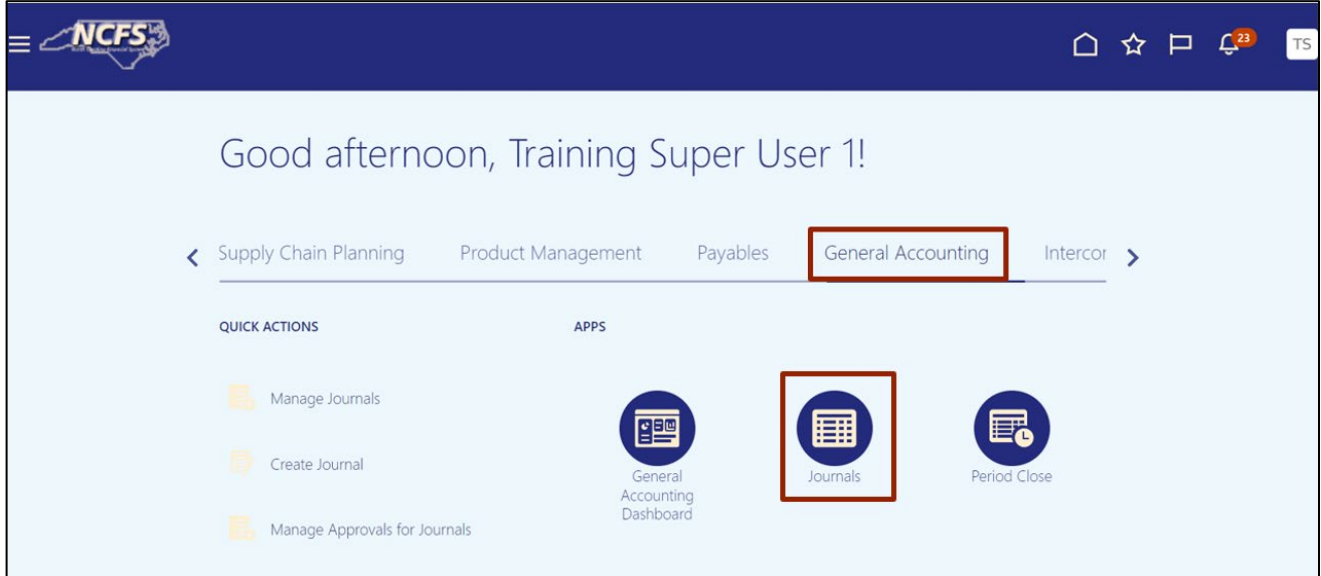

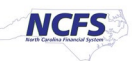

3. Validate the **Data Access Set.** If the data access set is not already selected, click the **Change** link, and select the **Data Access Set**.

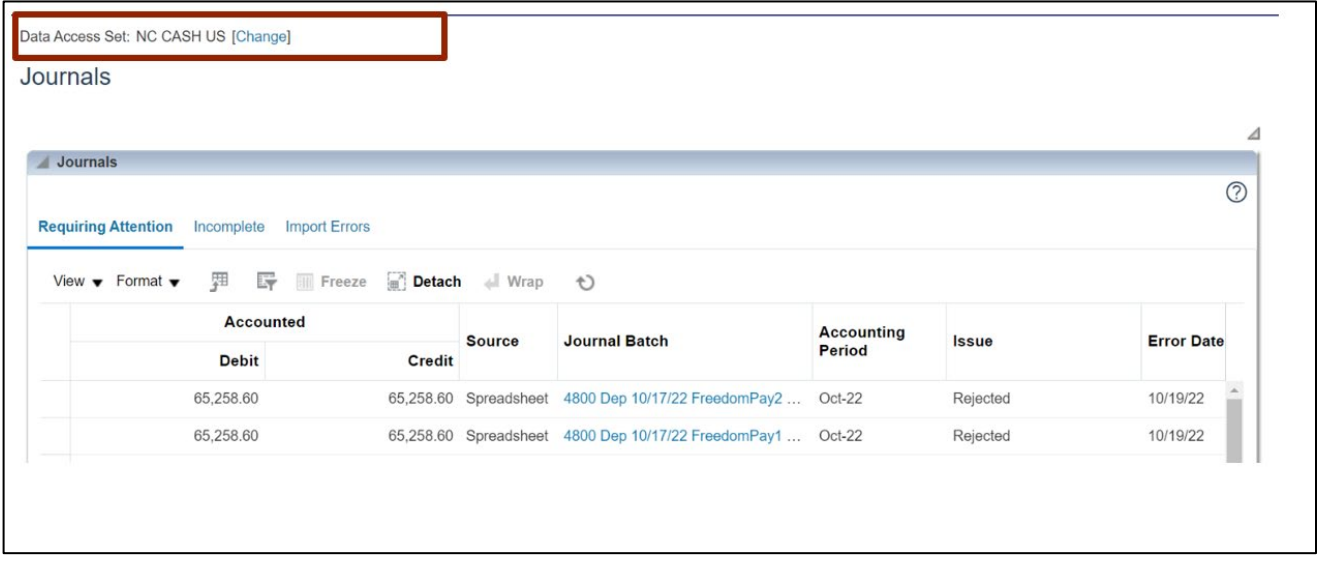

In this example, choose **NC CASH US.**

4. On the **Journals Landing** page, click the **Tasks [ ]** icon.

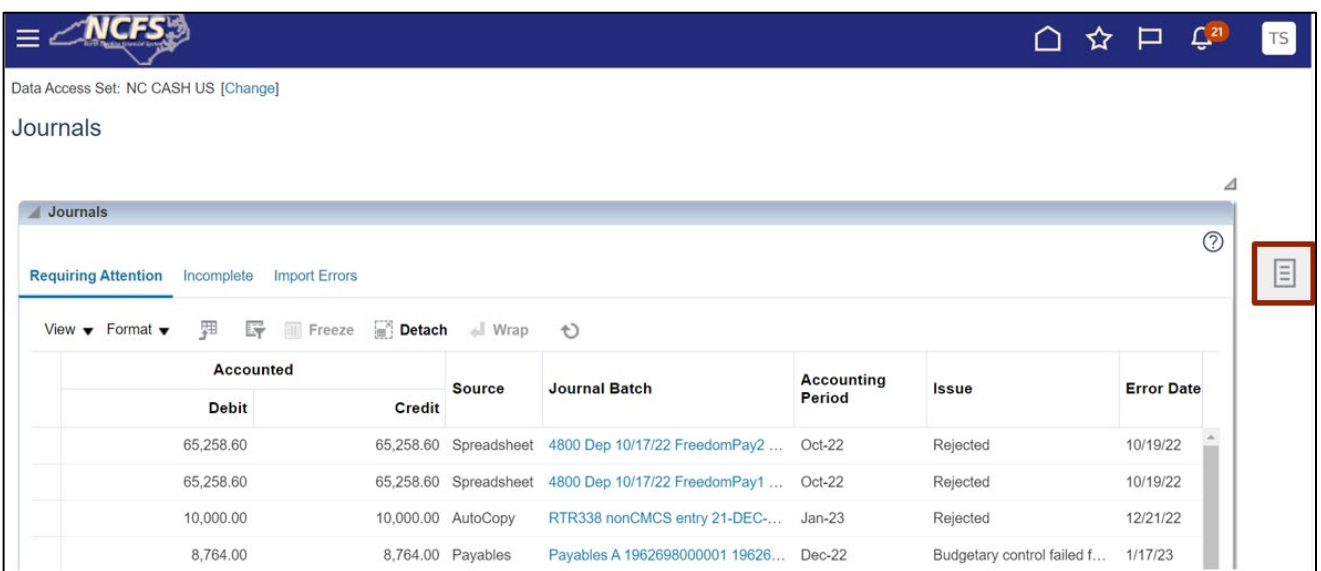

5. Under *Journals* section, click **Manage Journals.**

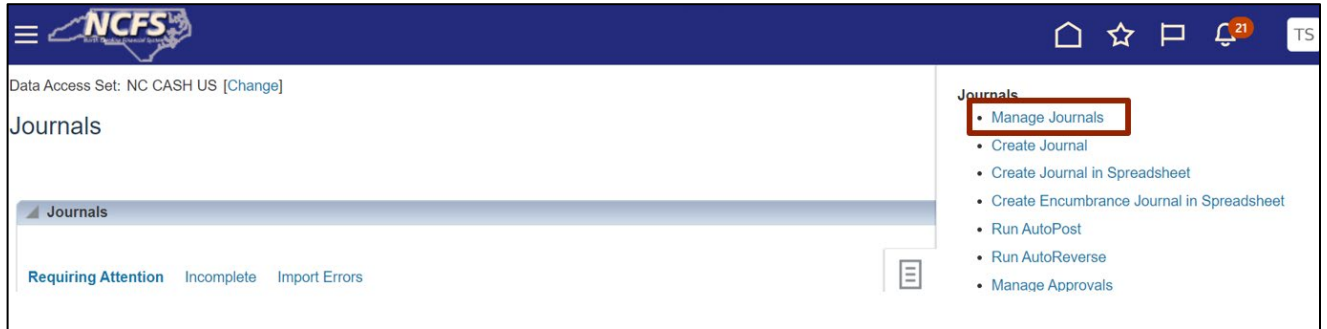

6. On the **Manage Journals** page, enter information in at least one field marked with \*\* mark.

In this example, choose: **RTR 328 Agency Internal BC entry** for the \*\**Journal Batch Starts with* field and **Apr-23** for the *\*\*Accounting Period* field. Now, click the **Search** button.

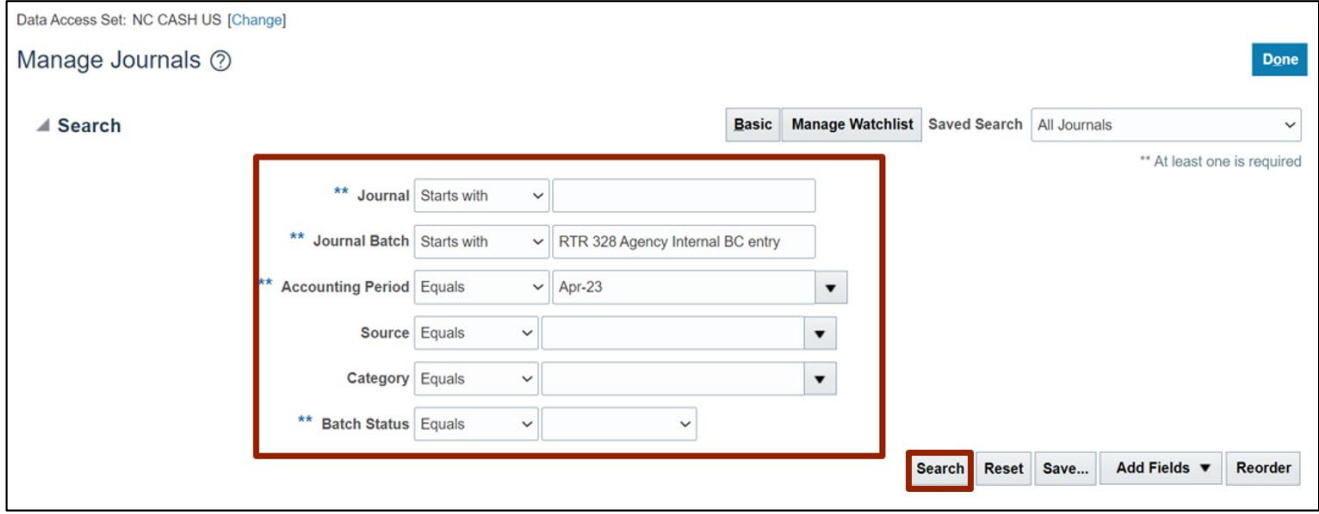

7. Under *Search* results section, click the desired **Journal** link.

In this example, choose, **RTR 328 Agency Internal BC**.

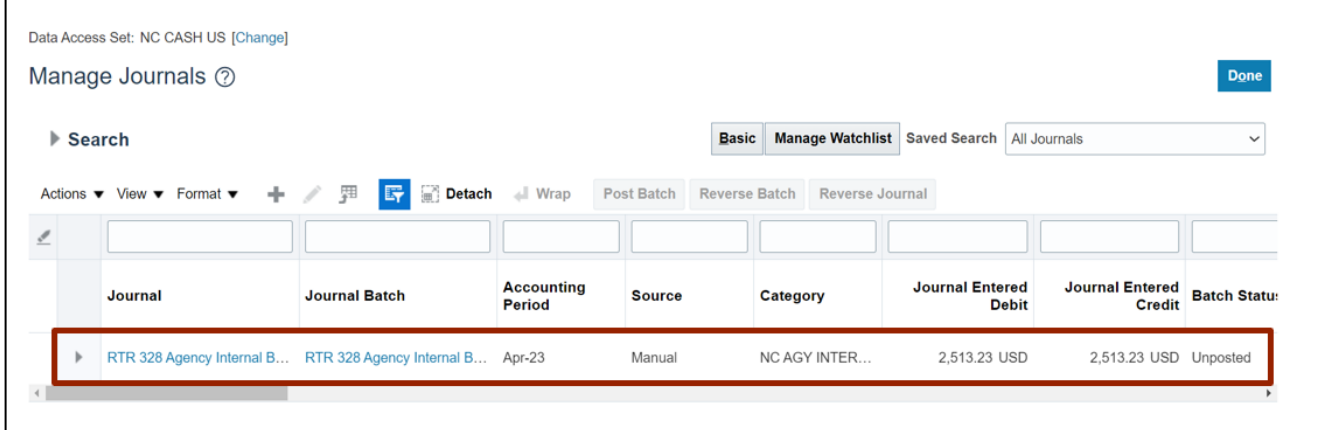

8. The **Edit Journal** page opens. Next to the *Journal Batch: RTR 328 Agency Internal BC entry* section, click **Show More.**

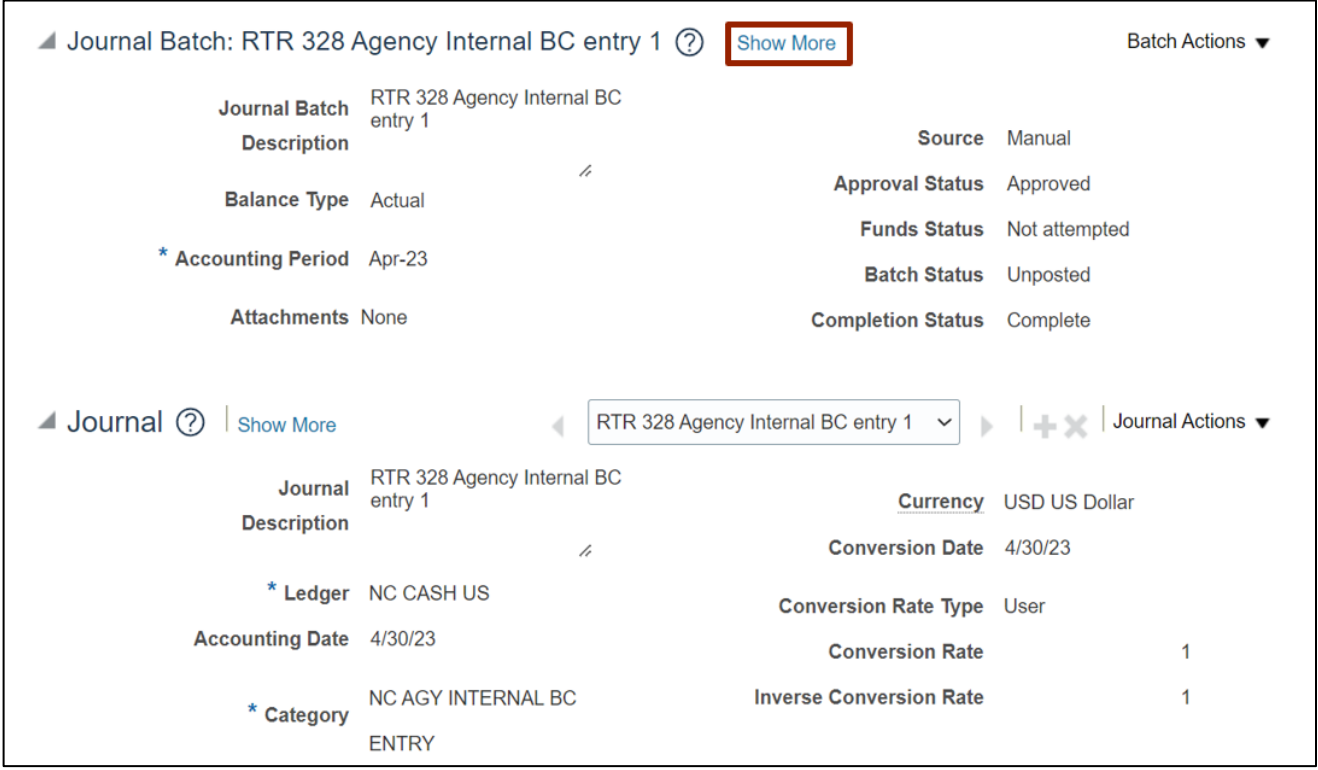

9. Information related to Journal Batch is displayed under the **Batch** tab.

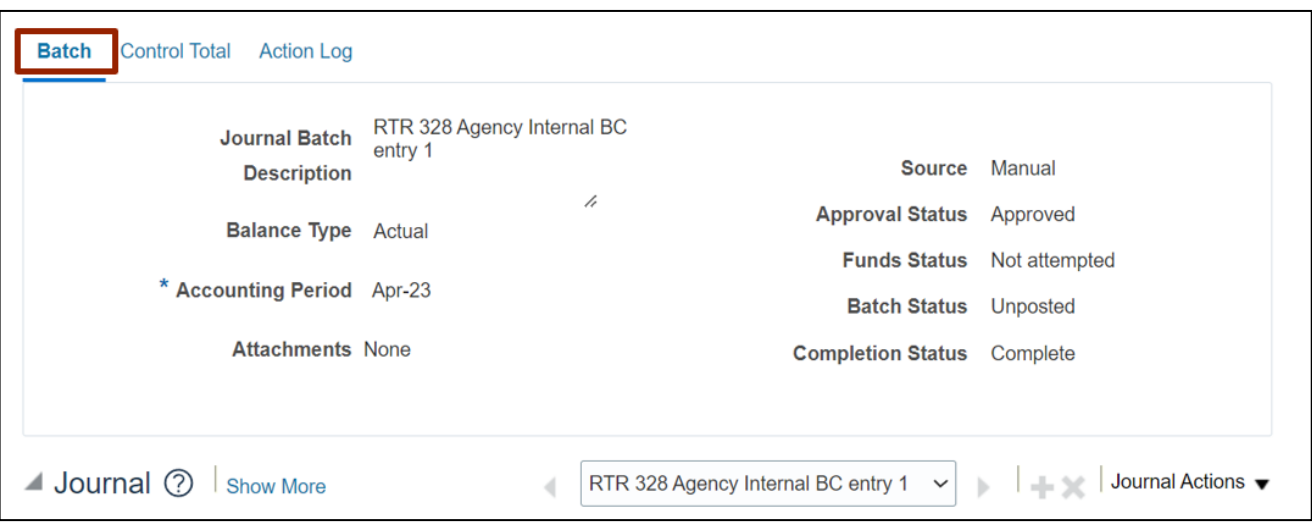

#### 10. Click the **Control Total** tab to view other relevant information.

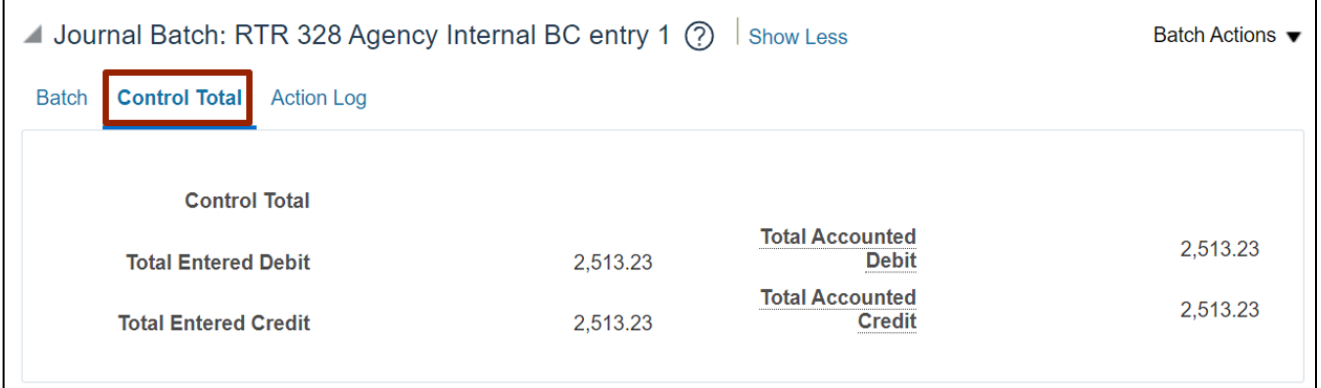

11. Click the **Action Log** tab to view the actions taken on this journal batch, including approval history.

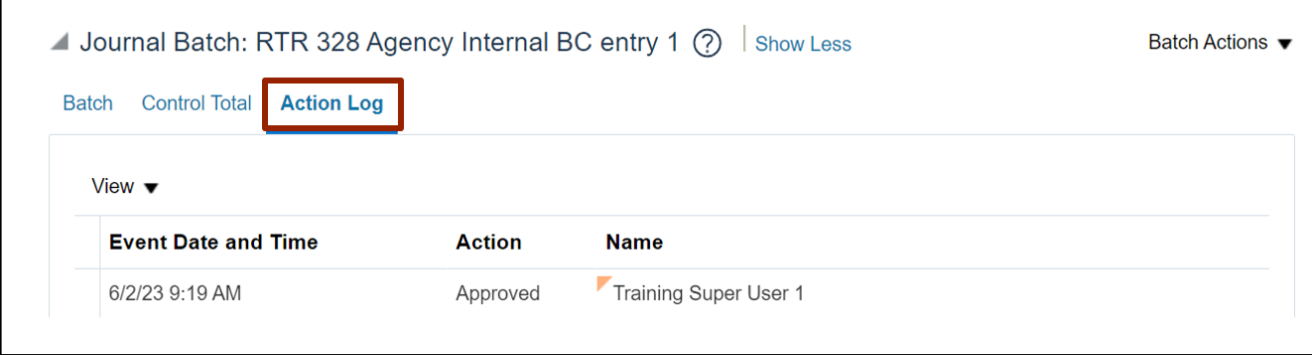

# **Wrap-Up**

Users can manage a journal by following the steps explained above in NCFS.

# **Additional Resources**

### **Virtual Instructor-Led Training (vILT)**

- GL100b: Journal Entry
- GL100c: Journal Entry